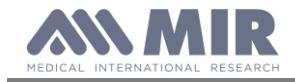

**Service Guide**

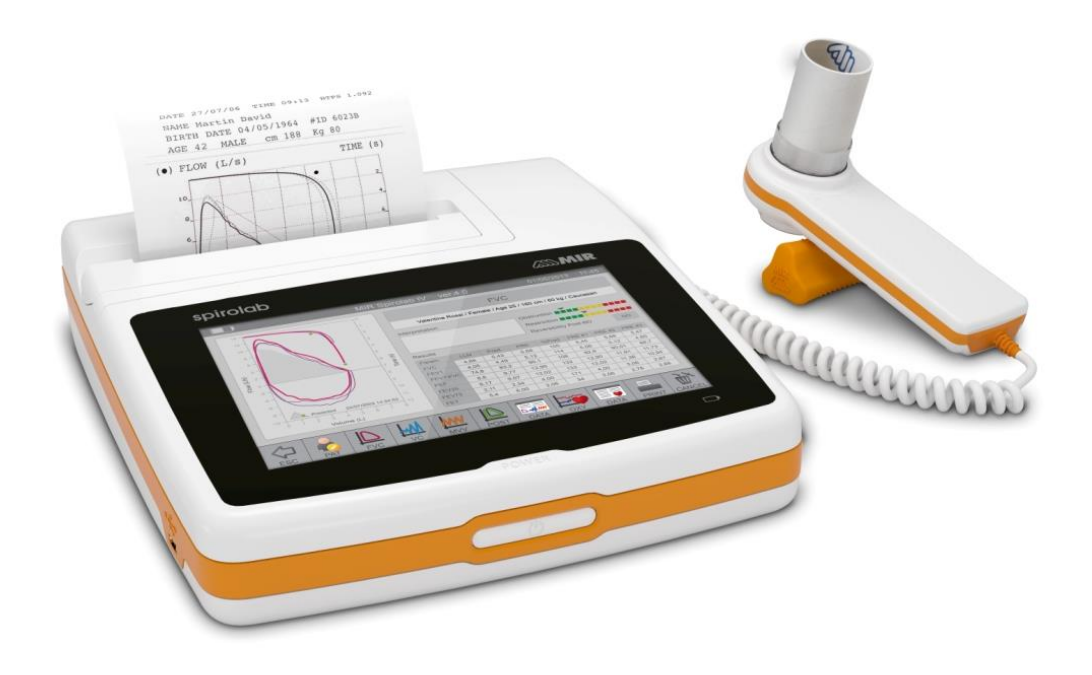

Service manual Rev. 1.3 Date issued 18.10.2021<br>Date of approval 18.10.2021 Date of approval

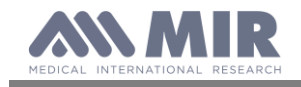

### **INDEX**

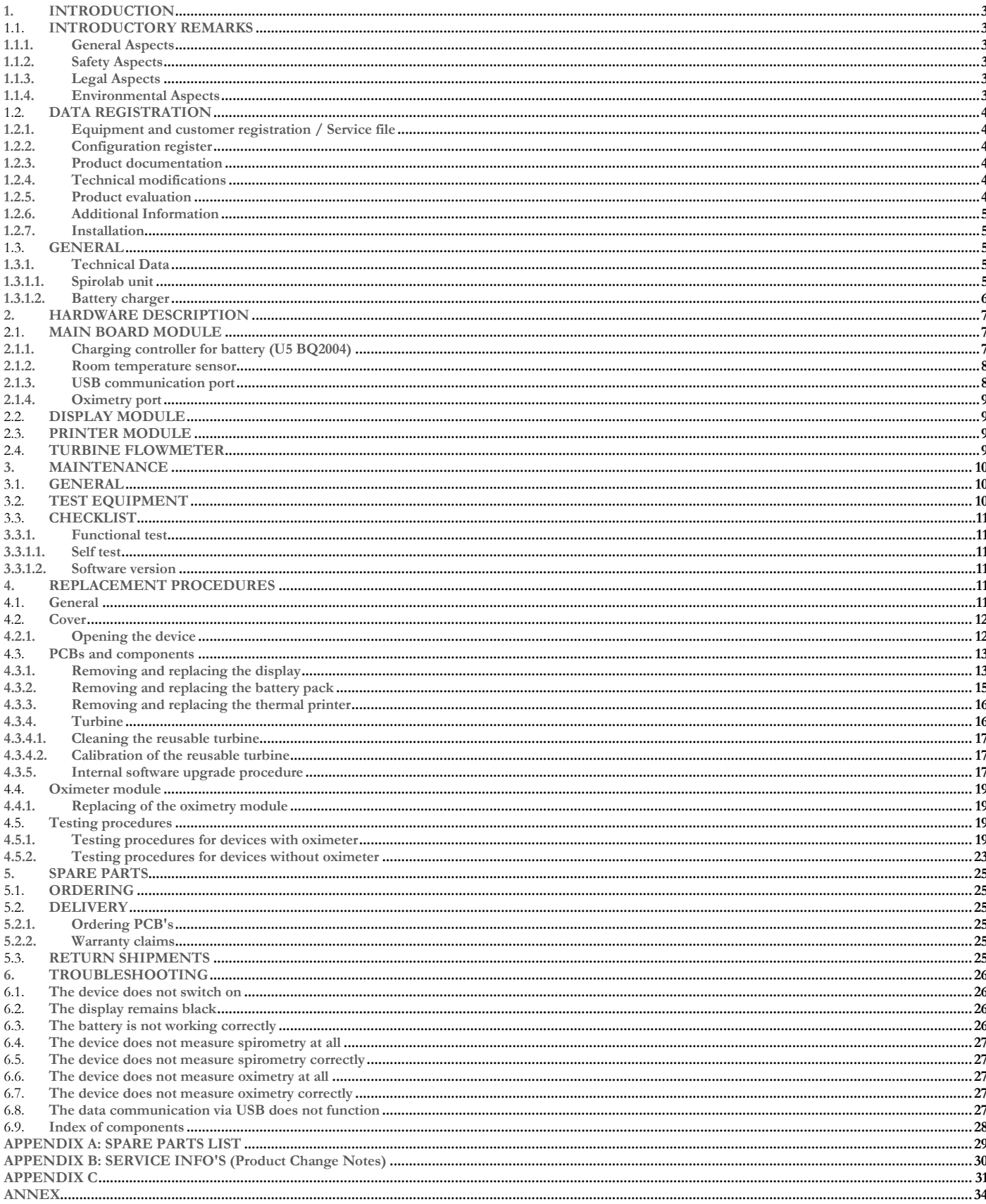

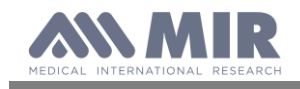

# **1. INTRODUCTION**

# 1.1. **INTRODUCTORY REMARKS**

# **1.1.1. General Aspects**

The spirometers from the product group **MIR080** are marketed under the label **Spirolab**. This manual has been written for technicians involved in the service of the **Spirolab**. Service can be carried out by the service organization of the manufacturer or by any other technician authorized by MIR srl. The manufacturer will not be held responsible for the results of maintenance or repairs by unauthorized persons.

### **1.1.2. Safety Aspects**

Safe execution of the procedures in this manual requires technical experience and general knowledge of safety precautions.

#### $\sqrt{N}$ **Before you start any operation on the unit, you must have first read both the User and this Service Manual.**

Warnings, Cautions and Notes are used throughout this manual to bring special matters to the immediate attention of the reader.

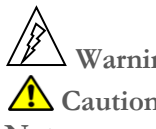

**Warning** The **Warning** concerns danger to the safety of the technician or user.

**Caution** The **Caution** draws attention to an action which may damage the equipment.

**Note** The **Note** points out a statement deserving more emphasis than the general text, but which does not deserve a Warning or Caution.

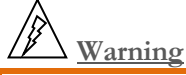

**In order to prevent unforeseen incidents, keep away from sensitive electronic devices. Inside the Spirolab there are low voltages and very low currents, so these represent no danger for persons with experience and with a general knowledge of safety precautions.**

The sequence of steps in a procedure may also be important from the point of view of personal safety and prevention of damage, therefore never change the sequence of steps or alter any procedure.

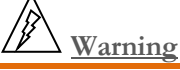

**Batteries may explode if defective or damaged or disposed of in fire. Do not short-circuit the batteries!**

### **1.1.3. Legal Aspects**

This manual and the information herein are property of MIR srl (Rome, Italy). Copying this manual in whole or in part is strictly forbidden. MIR srl disclaims any responsibility for personal injury and/or damage to equipment caused by:

- negligence or disregard of a Warning or Caution
- deviation from any of the prescribed procedures
- execution of activities which are not prescribed
- ignorance of the general safety precautions for handling tools and the use of electricity
- incorrect or unreasonable use

### **1.1.4. Environmental Aspects**

Please dispose properly of any items replaced, following all the local regulations. All components (housing, PCBs, batteries, electronic and disposable parts, etc.) must be disposed of according to the relevant local regulations.

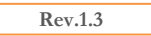

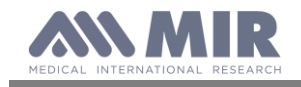

### 1.2. **DATA REGISTRATION**

### **1.2.1. Equipment and customer registration / Service file**

From the point of view of safety and product liability the following data must be registered for each unit:

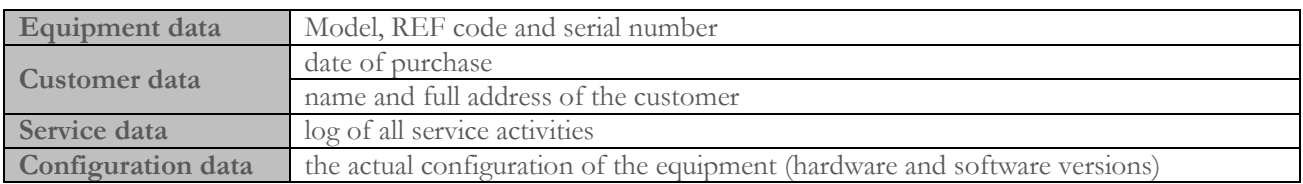

The distributor (through their dealer and/or service organization, if any) is responsible for maintaining these records and they must be able to provide these data when requested.

### **1.2.2. Configuration register**

A configuration file gives the serial numbers and/or batch numbers of main sub-assemblies and/or important parts of each unit. The parts listed in a configuration file are defined as registered parts. For example parts as mainboards, display, batteries and internal software.

#### **Note**

**MIR srl has the original configuration file of each unit sold. Any possible changes in the original configuration of the supplied units must be filed and the distributor must be able to provide this data.**

### **1.2.3. Product documentation**

The documentation set for the **Spirolab** includes a User Manual. The User Manual is a recommended item for all service engineers. The user manual is available in the following languages:

- English
- Spanish
- German
- French
- Italian
- Portuguese

### **1.2.4. Technical modifications**

This publication could include technical inaccuracies or typographical errors. Changes are periodically made to the information herein; these changes will be published as Service Info in appendix B of this Service Manual.

### **Note**

**Some functions described in this manual may not be activated in the present software or hardware version. For detailed information, please refer to the User Manual.**

### **1.2.5. Product evaluation**

In order continuously to improve the quality of our products, MIR srl requests that the service organizations should report any device issue which may be discovered. When the same issue regularly occurs or when a safety issue occurs, MIR srl would like you to send us a product complaint report. The report must contain the name, the type of product, a detailed description of the problem, the frequency of the same problems, the quantity of sold equipment and your solution to the problem (if any).

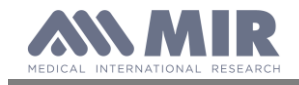

### **1.2.6. Additional Information**

Please do not hesitate to contact MIR if you require additional information.

#### Manufacturer's address:

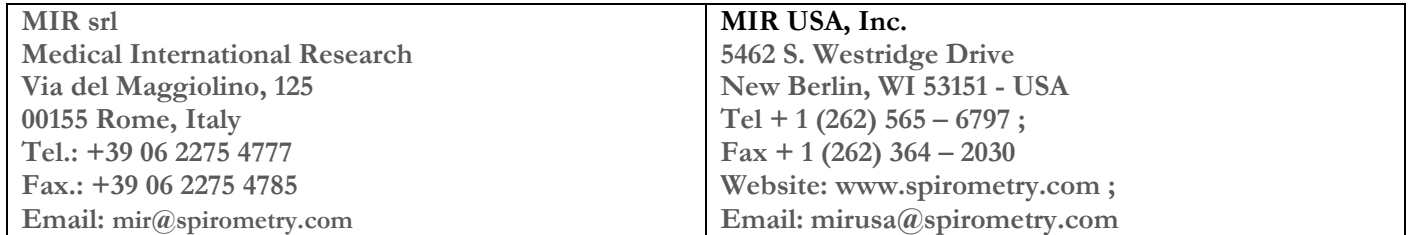

**1.2.7. Installation**

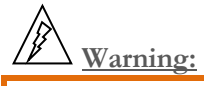

**Before using Spirolab check internal battery charge level.**

• turn the **spirolab** on, press then release the button on the front of the unit.

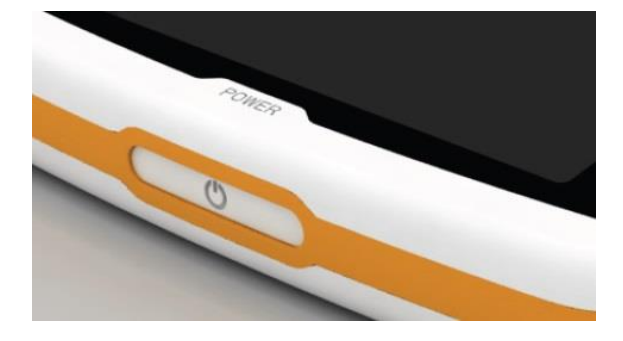

### 1.3. **GENERAL**

Spirolab is an "open circuit system" for the measurement of inspiratory and expiratory lung function parameters and oximetry values, such as pulse rate and SpO2. It is suitable for basic lung function analysis of the mechanical respiratory tract parameters. Three different respiratory tests can be performed:

- the forced vital capacity test (FVC),
- the slow Vital Capacity test (VC/IVC)
- the Maximum Voluntary Ventilation test (MVV)

**Spirolab** has been designed and manufactured to ensure the highest level of safety and the unit fully complies with the stringent international IEC 60601-1:2005+A1:2012 and IEC 60601-1-2:2015 standards.

### **1.3.1. Technical Data**

### **1.3.1.1. Spirolab unit**

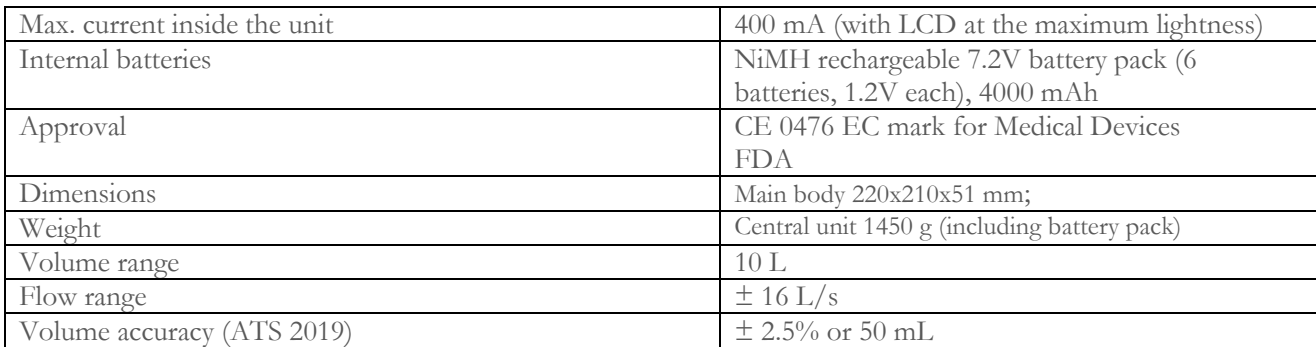

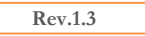

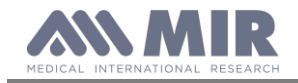

**Spirolab**

**Service Guide**

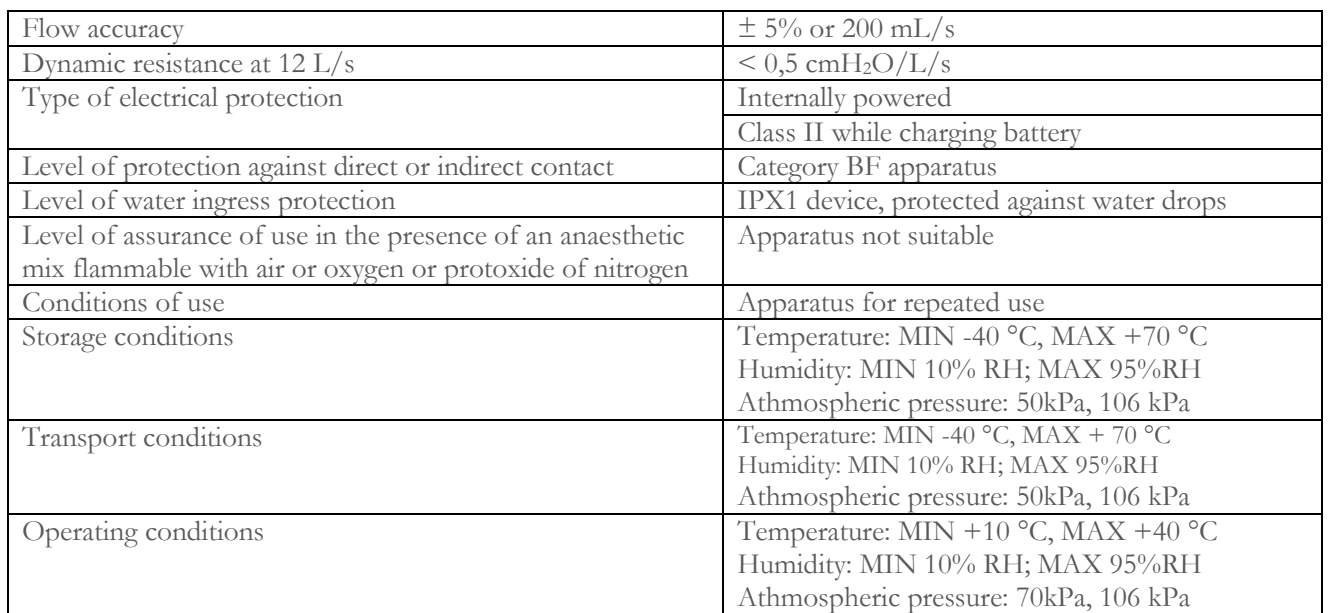

# **1.3.1.2. Battery charger**

Model AC/DC 12W-N1EFM

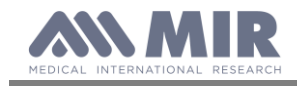

# **2. HARDWARE DESCRIPTION**

Because of the modular design of the **Spirolab**, the description is on a block diagram level.

#### **BLOCK DIAGRAM**

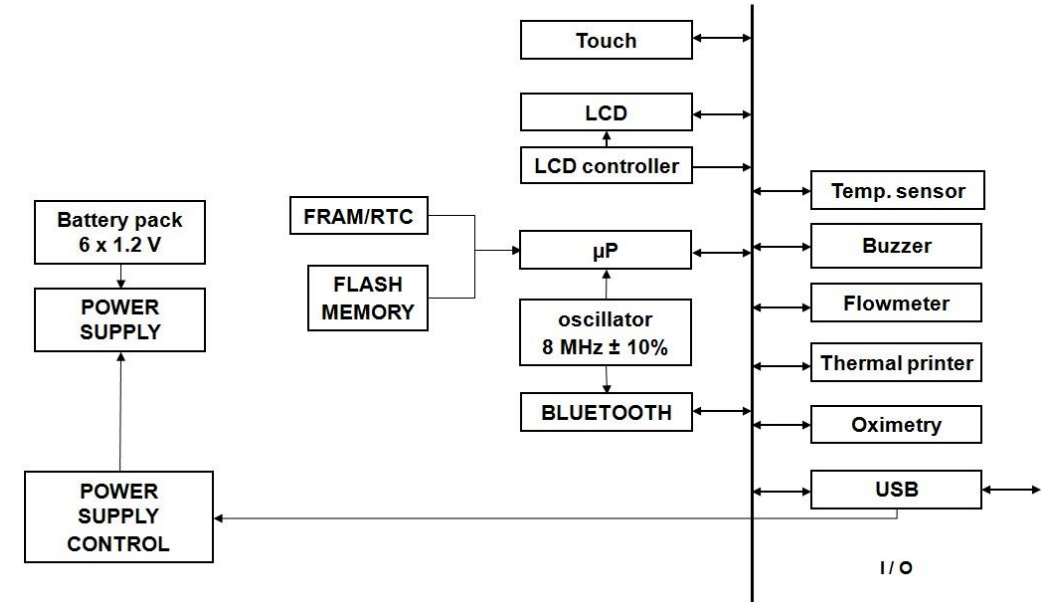

### 2.1. **MAIN BOARD MODULE**

The main board module translates the input signal from the turbine flowmeter into spirometry values and compares them with the predicted values calculated with the parameters age, sex, height, weight and ethnic group. Test results are displayed on a LCD and can be printed on paper with an external printer. Spirometry test data are stored into memory and are available for later use.

The main board module also makes a calculation using the oximetry input signal; from this signal collected at a 16 msec/frequency the percentage value of oxygen saturation in the blood and the heart beat values are obtained, which are oximetry parameters.

The main board module includes:

- Main Microcontroller
- FLASH memory with device configuration and spirometry data
- FRAM/RTC with non volatile memory and real time clock
- Measuring controller for flow, volume and ambient temperature
- Ambient temperature sensor (to enable conversion from ATP to BTPS conditions).
- USB port
- Oximetry port
- Bluetooth module

### **2.1.1. Charging controller for battery (U5 BQ2004)**

The charging controlling circuit used in the **Spirolab** ensures a charge and optimum condition of the battery providing that the battery temperature and voltage are within the preset limits. Temperature, voltage and time are all monitored throughout the charge process.

The charging process itself is automatically initiated in two situations:

- 1. After connecting the battery charger to the unit.
- 2. When the unit is switched on, the battery charger is connected and the voltage level of the battery is below a preset limit. In this situation the LCD indicates the low battery status with one line in the battery indicator.

The fast charging process is terminated by any of the following:

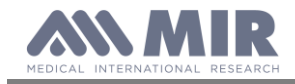

- Battery voltage out of range (Maximum/Minimum)
- Battery temperature out of range (Maximum/Minimum)
- Maximum charging time (timeout  $= 5h:30min$ )
- Termination according to the charging mode, chosen by jumper JP2.

### **Charging termination modes**:

- 1. Temperature Arise Detection  $(\Delta T/\Delta t)$ , JP1 jumper in the default position. The battery temperature increases more quickly when the battery is fully charged. If the speed of temperature increase inside the battery pack exceeds a certain value then the charging process is terminated. The charging controller (U5) samples the thermistor voltage (NTC) every 34 sec., and compares it to the value measured two samples earlier. If the voltage has fallen  $16mV \pm 4mV$  or more, the fast charge is terminated.
- 2. Peak Voltage Detection (PVD), JP1 jumper in the other possible position: The battery's voltage decreases slightly when it is fully charged. In this charging-mode, the microcontroller checks the battery voltage and terminates the charging process in the event that the voltage on the battery pack decreases by more than the preset limit, that limit is configured by the position of the jumper: In this mode, the battery's voltage is the criteria for terminating the charging process. If the voltage decreases by  $36mV \pm 4mV$  in 34 seconds this means that the battery is fully charged, and the controller then terminates the charging process.
- 3. Decrease Voltage Detection  $(-\Delta V)$ , no JP8 jumper. This mode is correspondent to the PVD-mode, but at higher sensibility, because the charging process ends at a voltage decrease of  $18mV \pm 2mV$  in 34 seconds.

# **Caution**

**In case high power while charging is required (i.e. when printing), the battery's voltage decreases. In this case using the modes Peak voltage Detection or -V the charging process will be terminated, although the battery is not fully charged.**

The factory setting is designed for the  $\Delta T/\Delta t$  Termination mode and is not to be changed to avoid the above**mentioned problems!**

### **Charging phases**:

- 1. After connecting the battery charger to the unit, the CHARGE\_LED starts flashing for few seconds. In this period, the battery is charged in pulses at a low frequency and the battery's response is monitored. If the LED continues to flash this shows that the battery's temperature is out of range or the battery voltage is too low. In this case, the controller enters the charge pending state and waits for both conditions to fall (temperature) or rise (voltage) within their allowed limits. There is no time limit on the charge pending state; the charger remains in this state for as long as the voltage or temperature conditions are outside of the allowed limits. If the voltage is too high, the controller goes to the battery absent state and waits until a new charge cycle is started.
- 2. If everything is in order (battery temperature, temperature rising, battery voltage etc.) then the fast charging process starts, the LED lights continuously. In the following 10 minutes, the battery is charged at a lower rate to initialize slowly the chemical reaction inside the battery pack. After about 10 minutes, high-frequent pulses at the full current rate of 1A charge the battery.
- 3. At the end of the regular charging process, the CHARGE\_LED lights green continuously. Now it can be assumed that the battery is fully charged.
- 4. If after completing the charging process the battery charger is still connected, a so-called Pulse-Trickle-Function is activated that gives a very low charge to compensate the self-discharging of the battery while it is idle connected to the charger.

### **2.1.2. Room temperature sensor**

(IC7) DALLAS DS 18B20 to measure the ambient (room) temperature to enable the calculation of the BTPS conversion factor.

### **2.1.3. USB communication port**

Version 2.0.

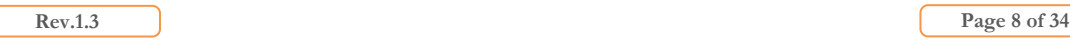

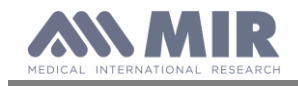

### **2.1.4. Oximetry port**

Many sensors can be used on **Spirolab** based on the type of test to be performed and on the patient characteristics. The manufacturer provides the most frequently used sensor with the device, which has the following features:

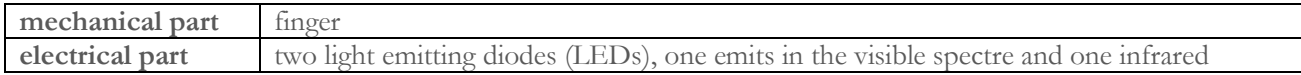

Both lights then pass through the finger and are "read" by the receiver. As these lights pass through the finger, a proportion of the light is absorbed by the blood and by the soft tissue, in function of the concentration of haemoglobin. The quantity of light absorbed, at each frequency, depends on the degree of oxygenation of the haemoglobin inside the soft tissue.

### 2.2. **DISPLAY MODULE**

The display module shows patient data, user set parameters and test results.. It is connected with:

40-pin flat-cable for digital connection (code 512584) The back light controller (U20) TPS61166

### 2.3. **PRINTER MODULE**

The printer module gives a printout of the patient data and spirometric/oxymetric results. The printer is a thermal printer and requires thermal printing paper.

The printer is connected to the mainboard via 3 cables:

- a 4-pin flat-cable for driving the motor for paper advance
- a 4-pin flat-cable for the sensor, that checks that paper is inserted
- 22-pin flat-cable for supply, data transmission and checking the temperature of the printer head, to avoid overheating.

### 2.4. **TURBINE FLOWMETER**

The sensor for measuring flow and volume is similar to the model already used in other spirometers produced by MIR (Series MIR 040 Mod. **Spirodoc,** MIR024\_REV2 Mod. **Spirobank G USB, etc)**. The turbine flowmeter consists of one mechanical and two electrical parts:

Mechanical parts*:*

turbine

Electrical parts:

- Two pairs of infrared transmitters/receivers positioned as shown below.
- A signal conditioning circuit to rectify the output signal from the two infrared light receivers.

The rotation of the rotor causes the interruption of the infrared beam, thus creating a pulse signal which has a frequency directly proportional to the flow.

The measurement of the air flow which passes through the tube is therefore proportional to the number of interruptions of the infrared beam.

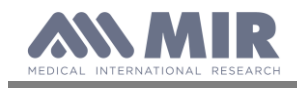

**Service Guide**

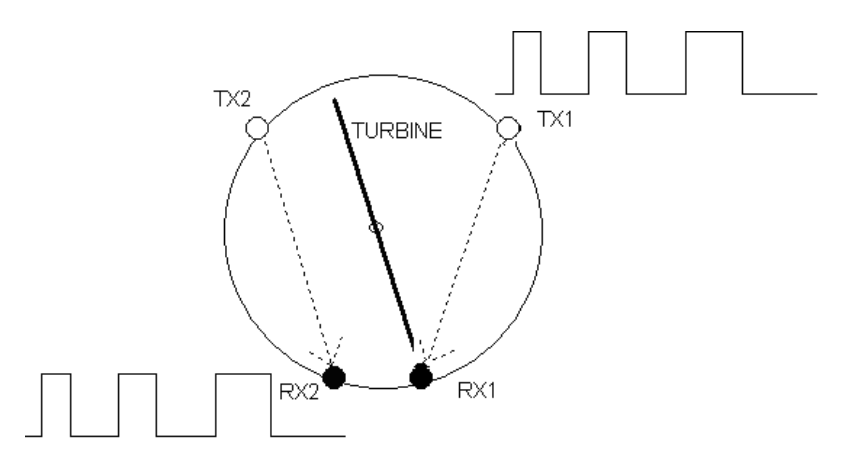

The phase difference  $\Delta\varphi$  (positive or negative) between the signals from each of the two infrared receivers (RX1 and RX2) depends upon the direction of rotation of the moving rotor and therefore supply the information of the direction of the air flow (expiration or inspiration).

In detail,  $\Delta \varphi > 0$  for expiratory flow,  $\Delta \varphi < 0$  for inspiratory flow.

The two pulse trains are squared by a Schmitt trigger (LMV932MM on MiniFlowmeter) and then sent to two input ports of the microprocessor (IC17 CP3BT26, pins 38 and 36).

The main microprocessor has the possibility to switch all the peripheral ports on or off, including the turbine.

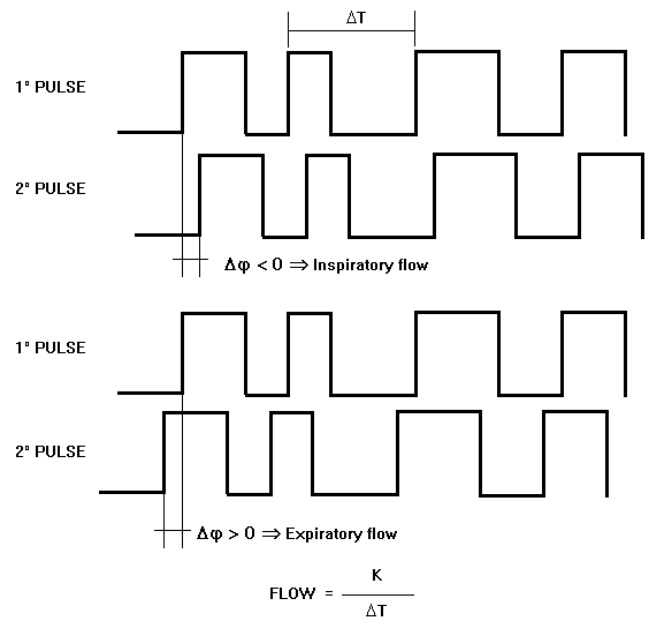

# **3. MAINTENANCE**

### 3.1. **GENERAL**

We recommend checking the **Spirolab** on an annual basis. For cleaning of the **Spirolab** and the accessories please see the User Manual.

### 3.2. **TEST EQUIPMENT**

For the repair and maintenance procedures of the **Spirolab** the following test equipment and accessories are required:

- Complete set of precision engineering tools (including 2.5 mm allen key and cross-screwdriver)
- Calibration syringe (3L is recommended)
- Digital multimeter, at least  $3\frac{1}{2}$  digits, accuracy better than 1%.
- Oscilloscope
- Digital Thermometer
- P<sub>C</sub>
- winspiroPRO Software Installation CD
- USB port connection cable
- Oximeter sensor (MIR code 919024)
- Hot Glue Gun
- 3 mm double-sided adhesive tape
- Welder

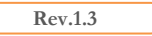

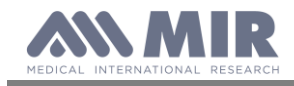

**Service Guide**

If a problem cannot be solved with the present equipment and suitable instruments are not available, please send the **Spirolab** to the manufacturer to carry out the service.

### 3.3. **CHECKLIST**

The following procedures must be carried out during an inspection and/or after every repair:

- Modifications, if any, must be noted on the "Service Info" sheets. See Appendix B of this manual for further information.
- Visual inspection. Check the electrical connection for safety and check that all components are properly fastened.
- Check that all accessories do not present any visible damage.
- Functional test (see Paragraph 3.3.1)
- File a copy of all service activities.

### **3.3.1. Functional test**

### **3.3.1.1. Self test**

Switch on the equipment. **Spirolab** will carry out the so-called self-test for approx 3 seconds. It is assumed that when the self-test is passed all functions of **Spirolab** are okay.

Any severe malfunction (if any) will be reported on the display.

Switch off **Spirolab**.

### **3.3.1.2. Software version**

To check the software version installed on the device, switch on **Spirolab** pressing and releasing the ON/OFF key, wait for the first screen to appear; the software version is found as indicated in the image alongside.

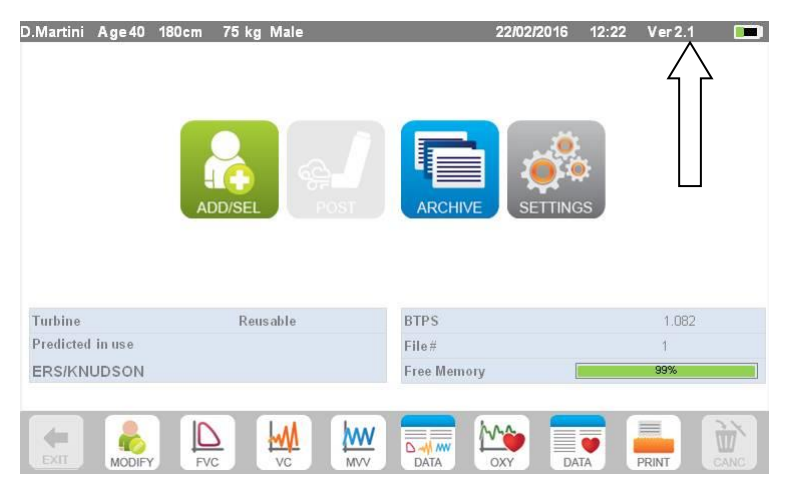

# **4. REPLACEMENT PROCEDURES**

# 4.1. **General**

When handling sensitive static devices such as the main board of the **Spirolab** the following precautions should be observed:

- Persons should be earthed by means of a wrist strap.
- Ground all electrical equipment, workbench etc.

Also make sure that you have not left any tools inside and all screws including their washers are again fixed in the original place.

### **Note**

**Where not otherwise indicated, the reinstallation of a part is in reverse order of the removal procedure.**

After every repair a functional test must be performed.

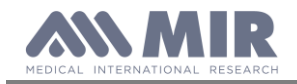

# **Caution**

**If any soldering (especially on SMD-parts) is to be made, make sure that your tools are suitable for such precision work.**

# 4.2. **Cover**

The **Spirolab** case consists of several parts as illustrated in the image beside.

The display is housed inside its casing which is made up of two parts held together with three screws.

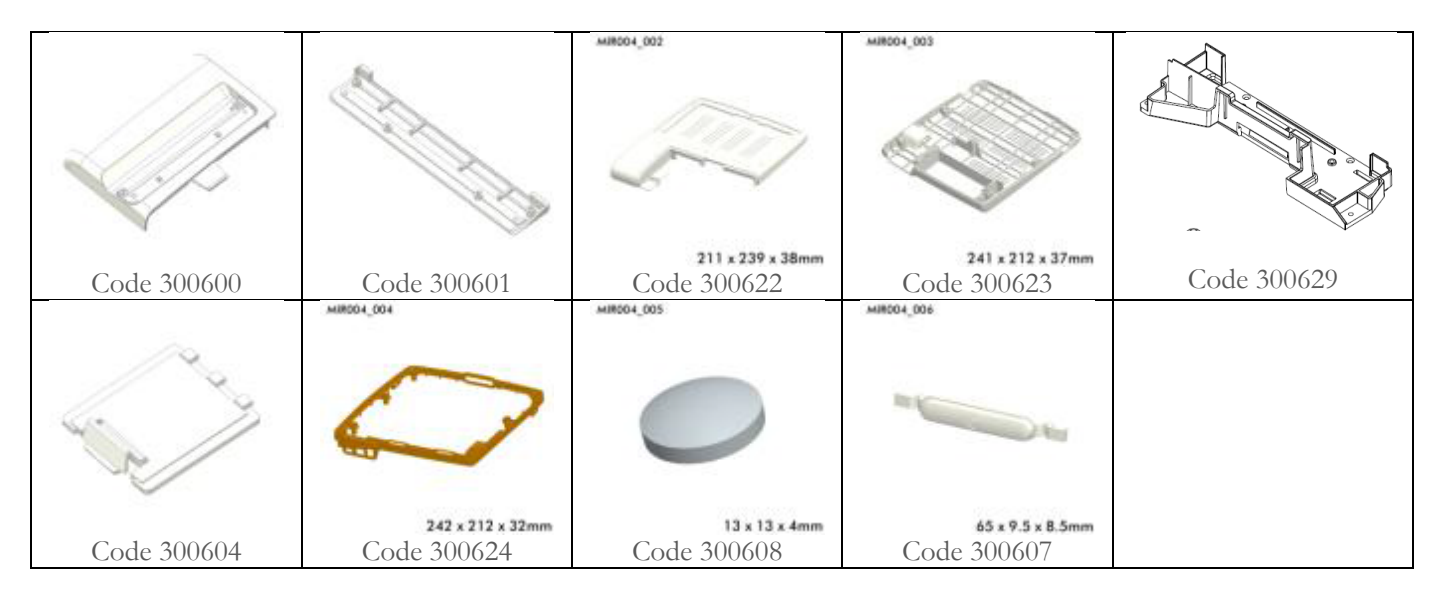

# **4.2.1. Opening the device**

### To open **Spirolab:**

Switch off the device Place the device on a flat surface with bottom part faceup.

Unscrew the screws in the holes highlighted in the image alongside.

Turn upside down the device and remove the thermal paper cover sliding it to the back of the device.

Remove the upper case from the central case starting from the back side; put the nails between the two cases and remove gently the upper case.

Pay attention to the display cables which are connected to the main board

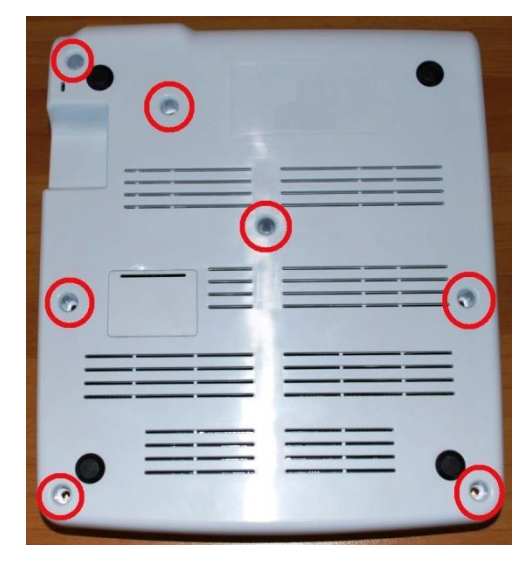

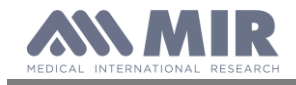

Remove the cable red and white as in the image alongside. Now it is possible to open some more the upper case and the other two cables will be visible.

Open the white flat cable connector and the flat will exit easily. At the end remove the other flat opening the brown connector. In this way the upper case with the display are completely removed.

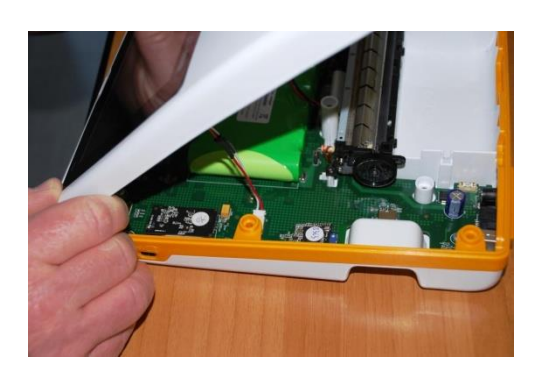

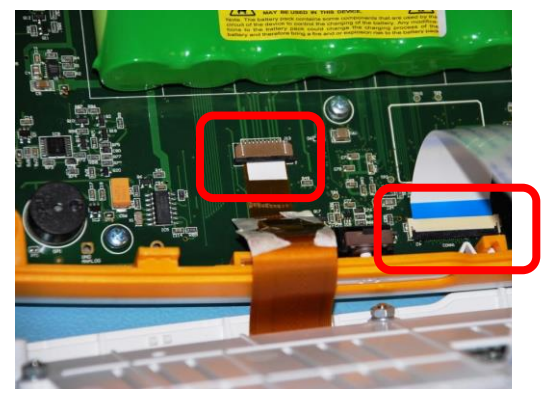

Remove the middle case from the lower case: it is necessary to remove the screw in the upper left corner of the middle case.

# 4.3. **PCBs and components**

### **4.3.1. Removing and replacing the display**

Open **Spirolab** as described in Paragraph 4.2.1; remove the damaged display from the upper casing. First of all remove the white flat cable from the connector on the rear side of the display (see image), then remove the nuts and the washers from the upper case.

Now the damaged display can be removed from the case. Apply a new one paying attention to insert the red and white cable in the hole. Apply the nuts and the washers to the screws

Check if the display is aligned with the housing and then close firmly the nuts.

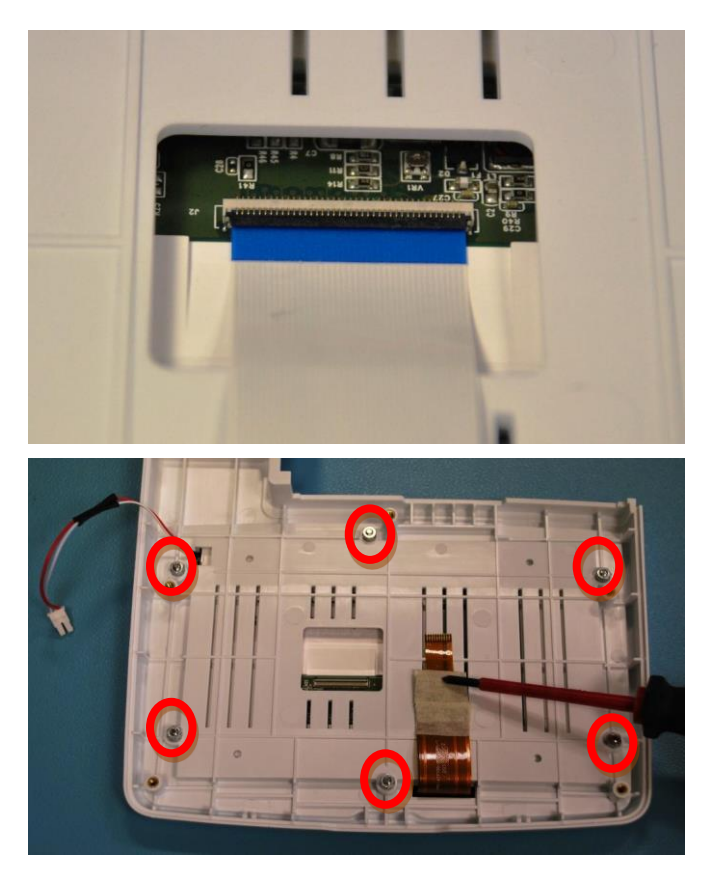

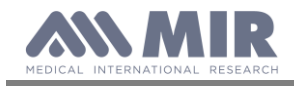

**Service Guide**

Insert the white flat in the connector and make sure that the black part of the connector is firmly closed above the flat. Apply a bit of hot glue to the connector to block the opening of it.

Apply a thick adhesive on the brown flat as in the image below. It has the function to improve the seal when it is inserted in the connector.

Connect the two flat cables of the display to the PCB.

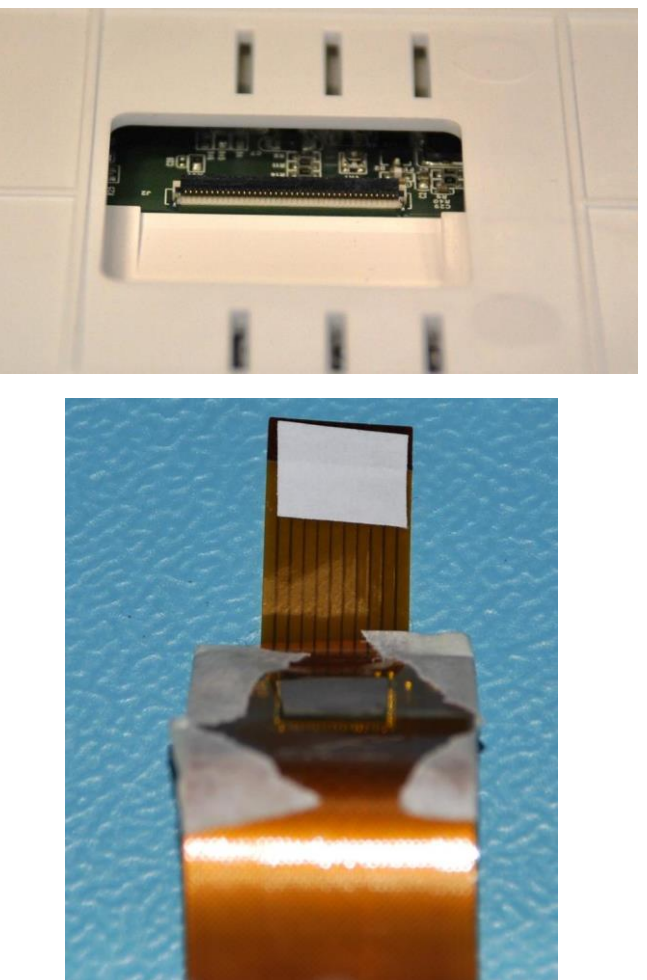

At this time it is possible to close the device following the instruction described in point 4.2.1 in reverse order.

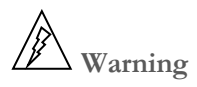

**Devices with serial number in the range: A23-0J.08971 - A23-0J.10970 can show issue to the display such as display screen appears rotated or mirrored.**

**Open New-Spirolab as shown on Service Manual.**

**Locate the PCB zone between micro-USB connector and battery**

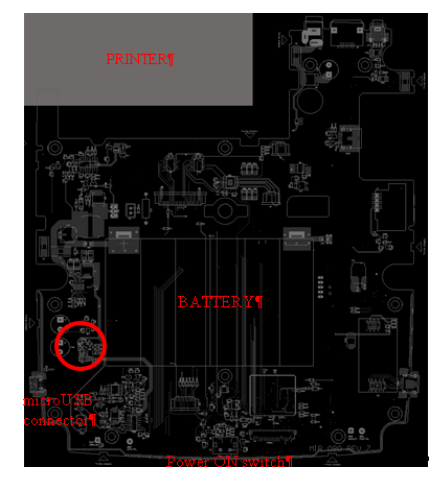

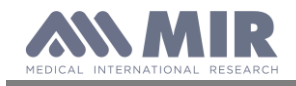

**Spirolab Service Guide**

**Replace C12 and C12\_b**

**code: 832150\_0603 = Capacitor CER SMD 0603 16V/25V X7R/X5R 1u**

**with**

**code: 831732\_0603 = Capacitor SMD 0603 1nF 5% 25V COG**

# **4.3.2. Removing and replacing the battery pack**

Open **Spirolab** as described in Paragraph 4.2.1.

To correctly replace the battery pack completely remove the PCB from the lower casing.

Open jumper JP1.

Unsolder the two connectors from the PCB on both sides. Cut the plastic casing of the battery pack in order to remove the battery elements. In this way it will be more simple to remove the double sided tape which allows to keep firmly the battery pack to the main board.

Replace the battery with a new one.

Apply the double sided tape as in the image alongside.

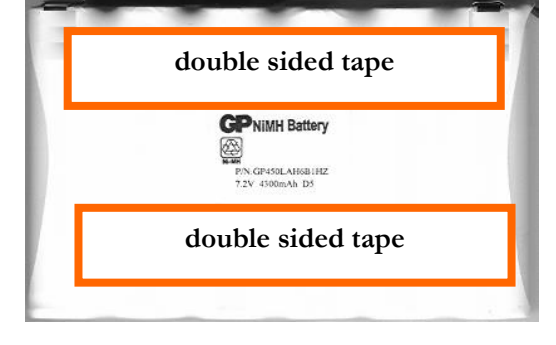

Insert the positive and then the negative pole in their proper place on the PCB. Place the battery pack so that the adhesive tape is towards the PCB and press to firmly seal it to the PCB.

For a better hold it is recommended to also solder the other side of the PCB in order to provide more protection in case of dropping or vibrations.

# **Caution**

**Insert the connector in the correct position all the way to the stop. Do not force the connector. Place the cable of the battery bended as shown in the image above; the cable must be blocked between the battery and the lower casing.**

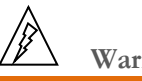

# **Warning**

**Handle battery pack with care. Contact between battery poles with the circuit board can cause permanent damage to the circuit board itself.**

**During soldering operations avoid any contact whatsoever between battery poles and components of the circuit board.**

Before to close the device keep in mind to close the jumper JP1. Close the device as described in point 4.2.1.

### **Note**

**Batteries must be disposed of properly, according to the local regulations.**

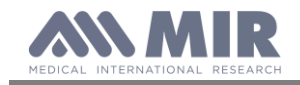

### **4.3.3. Removing and replacing the thermal printer**

Disconnect the printer by unscrewing the four screws as highlighted in the image.

Disconnect the connectors underneath, paying attention to not pull the flat cable without having first opened the clips

Pay attention to the type of screws because they are different:

- the 2 burnished self-tapping screws 2.2x9.5 (code MIR 340281) in the most external positions as shown in the photo

- the 2 countersunk screws K2.2x8 (code MIR 340279) in the 2 innermost positions adjacent to the paper compartment

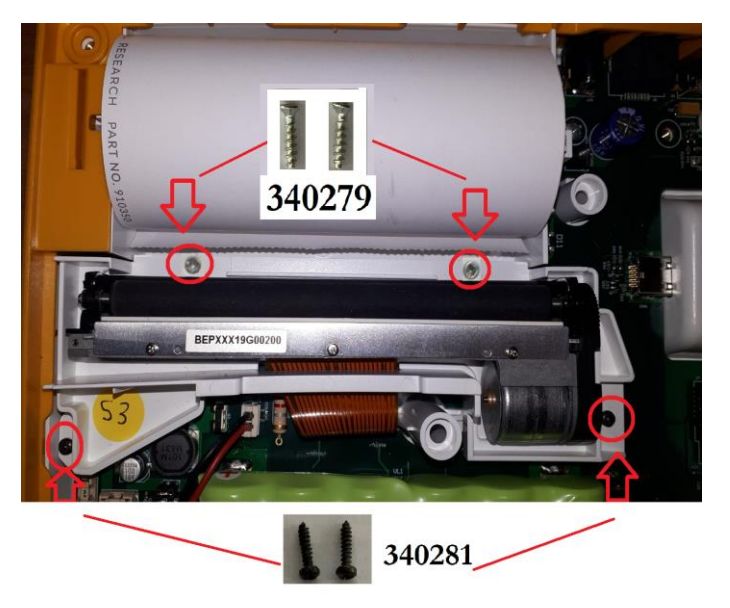

# **A** Caution

**While applying the self-tapping screws, pay attention to the position of the flat cables underneath: make sure they are precisely and correctly positioned.**

### **4.3.4. Turbine**

There are two types of flow and volume measurement sensors used on **Spirolab**, single-patient disposable and reusable. **Note**

**The Spirolab turbine measurement system is calibrated in the factory and does not require any adjustments or calibrations.**

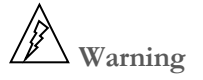

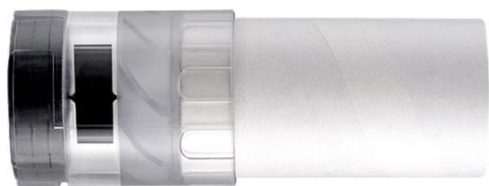

**Disposable Turbine**

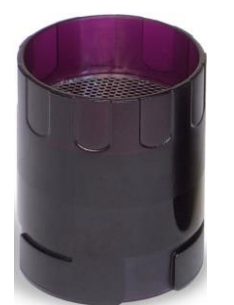

**Reusable Turbine**

**If you are going to perform the spirometry test with a "singlepatient" disposable turbine it is important to use a new turbine for every new patient. The characteristics, accuracy and the hygiene of the disposable turbine can only be guaranteed if it has been conserved beforehand in its original sealed packaging.**

**The disposable turbine is made of plastic and its disposal after use should adhere to the local authority guidelines / norms.**

**The correct functioning of the re-usable turbine can only be guaranteed if it has been cleaned in the correct manner and is free from foreign bodies which could alter its movement. If the turbine has not been cleaned sufficiently this could cause cross contamination from one patient to another. Periodic cleaning should only be done when the instrument is for personal use and will only be used by one patient. The cleaning of the turbine should be done following the guidelines in the User's Manual.**

The following information applies to both turbine models.

Do not expose the turbine to a direct jet of water or air, and avoid contact with high temperature liquids.

Do not allow dust or foreign bodies to enter the turbine sensor, in order to avoid incorrect functioning and possible damage. The presence of any impurities (such as hair, sputum, threads etc.) within the body of the turbine sensor may seriously compromise the accuracy of the measurements.

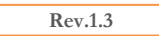

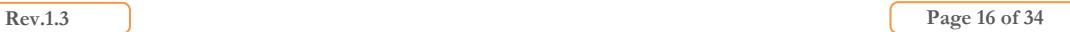

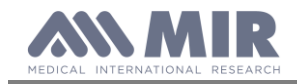

The turbines ensure high precision in measurements and have the great advantage of requiring no periodic calibration. In order to maintain the characteristics of the turbine a simple cleaning is required prior to each use (**only for the reusable turbine**). This operation will also guarantee perfect hygiene and the highest possible safety conditions for the patients. Cleaning of the disposable turbine is not required, as it is supplied clean in a sealed plastic bag. It must be disposed of after  $11S<sub>e</sub>$ 

### **4.3.4.1. Cleaning the reusable turbine**

Cleaning of the disposable turbine is not required, as it is supplied clean in a sealed plastic bag. It must be disposed of after  $11S$  $e$ 

Turbine operation check:

- Turn on **SPIROLAB** and setup the device to perform a spirometry test (for example **FVC**).
- Hold the **SPIROLAB** with one hand and move it slowly sideways, having the air pass through the turbine.
- If the rotor spins properly the device will emit a series of acoustic signals "beeps". The beeping frequency is a function of the air flow passing through the turbine.
- If no beeps are heard while moving the device, proceed to clean the turbine

# **AL** CAUTION

**Periodically check the inside of the turbine to ensure that there are no impurities, corpuscles, or any foreign matter like hairs which could inadvertently block or even slow down the mobile equipment in the turbine and as a consequence compromise spirometry measurement accuracy.**

To clean the **reusable** turbine, first remove it by pulling it gently from the **Spirolab** turning it anti-clockwise and pressing lightly. It can be helpful to push it gently from underneath with one finger from the bottom of the turbine to lift it out of its housing.

Immerse the turbine in a cold liquid solution and move it within the liquid to remove any impurities which may be deposited inside. Leave the turbine immersed for the time specified in the instruction of the solution.

Rinse the turbine by immerging it in clean water (**not hot**).

Shake off the excess water from the turbine and leave it to dry, standing it vertically on a dry surface.

To ensure that the turbine is functioning correctly before replacing it inside the instrument, it is good practice to make a visual check of the rotation blade. Placing the turbine tube horizontally and moving it gently from left to right and vice versa, the rotation blade (rotor) must rotate freely. Otherwise, accurate measurement is no longer guaranteed and the turbine must be replaced.

Once the turbine has been cleaned insert the turbine tube in its place following the instructions indicated by the closed lock symbol printed on the plastic casing of the **Spirolab**.

To insert the turbine correctly push it and then turn it clockwise until it reaches the stop, which ensures that the tube has been blocked inside the casing.

### **4.3.4.2. Calibration of the reusable turbine**

See instructions in the Calibration section of the User Manual of the device. The turbines used on **Spirolab** do not require periodic calibration as they are already calibrated.

### **4.3.5. Internal software upgrade procedure**

In order to upgrade the software winspiroPRO must already be installed and the PC must have an internet connection for downloading the upgrades and firmware of the **Spirolab** from [www.spirometry.com](http://www.spirometry.com/). Launch winspiroPRO on the PC and connect **Spirolab** to the PC using the USB cable.

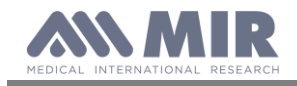

winspiroPRO can check the correct functioning of the USB port from the "options" menu; before downloading any newer releases make sure that the device is correctly connected to the PC software, the software will automatically recognize the device if it has already been connected to the PC and then carry out the following instructions. To check the connection between the device and the PC, check the correct functioning from the "options, communication" menu. On the display of **Spirolab** appears the following message: **External control**

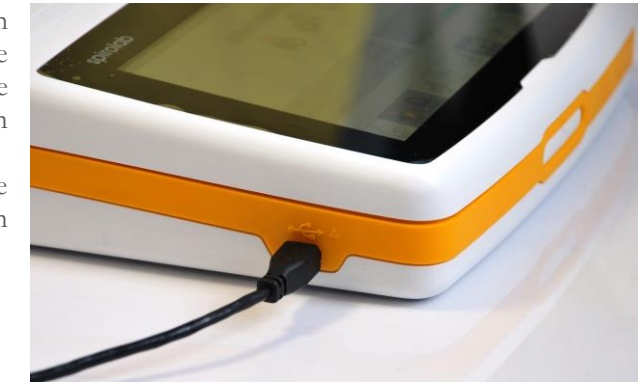

To download the new internal software version click on "Tools" menu, and then on "Upgrade Device Internal Software"

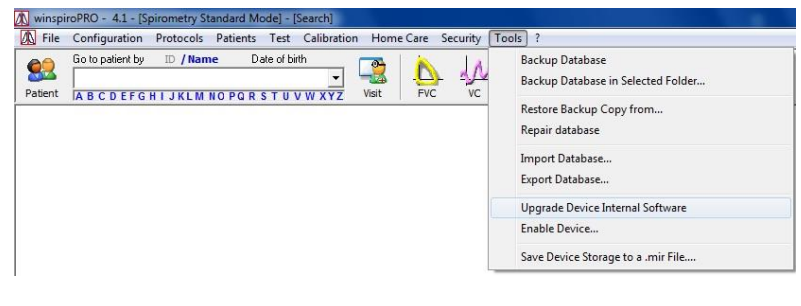

This wizard helps the user to select the method used to connect the device to the PC and then, with the "TEST" icon, the user can check the connection (see image).

Search for the .tsk file to be downloaded into the spirometer. Choose either auto-install or manual file search; browse system resources through list of folders, select .tsk file and then click on Next.

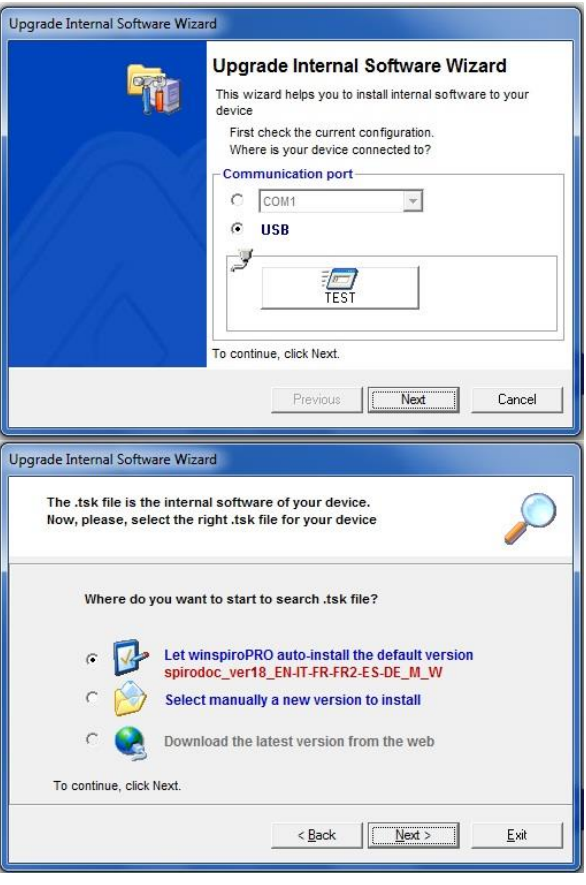

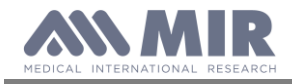

 $\bullet$   $\bullet$   $\bullet$   $\bullet$ 

Select file .tsk

Organizza <del>v</del>

Preferiti

Raccolte

Desktop

Downloa

Document

Immagin

 $M$ usica

Video

Computer

 $OS(C.)$ 

Unità DVD RW (D

Risorse recenti

→ I « MIR + winspiroPRO + Firmware +

Nom

**EMS** 

**LINDE** 

Minieni

MirOxi

**IN SMITHS** 

Spirobank

Spirodoc

Spirolab BW

Spirolab II Color

Spirolab II Colors

Coinalsh III Cal

Spirobank G

Spirobank II

Spirobank G USB

Nuova cartella

Nome file

**Service Guide**

 $E$ 

Ultima modifica

04/07/2011 14:06

04/07/2011 14:06

04/07/2011 14:06

04/07/2011 14:06

04/07/2011 14:06

04/07/2011 14:06

04/07/2011 14:06

04/07/2011 14:06

04/07/2011 14:06

04/07/2011 14:06

04/07/2011 14:06

04/07/2011 14:06

04/07/2011 14:04

 $\frac{0.1}{2}$ 

 $\begin{array}{|c|c|c|}\hline \quad\bullet\end{array}$  Annulla

TSK Files

Г Apri  $H$   $\Omega$ 

Tipo

Cartella

Cartella

Cartella

Cartella

Cartella

Cartella

Cartella

Cartella

Cartella

Cartella

Cartella

Cartella

Cartella  $C = -1$ 

 $\overline{\phantom{a}}$ 

From the "Select file .tsk" search window select the firmware of your device; click on the **Spirolab** folder and then on the selected file to automatically launch the upgrading procedure of the internal software of the spirometer.

# 4.4. **Oximeter module**

Due to the design features of the oximeter module inside the device, any technical intervention on the oximetry module will be performed directly MIR.

# **A**CAUTION

**Make sure before operating on the oximetry module to switch off the device or disconnect the battery pack.**

### **4.4.1. Replacing of the oximetry module**

Open the device as described in point 4.2.1. The visible face of the PCB shows near the micro USB connector the housing of the oximetry module. Remove the oximetry module using the hands.

# **AUTION**

**The module is fixed to the PCB so move gently until the module is completely removed.**

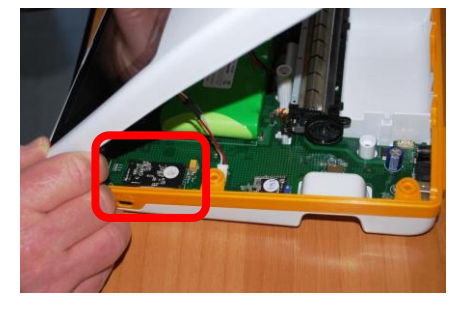

Replace the oximetry module.

To attach the oximetry module to the PCB, it is recommended to apply an adhesive in the space between the PCB and the highest micro on the oximetry module (placed in the face not visible).

Close the device as in point 4.2.1 in reverse order.

# 4.5. **Testing procedures**

After making all repairs described in the previous paragraphs, correct functioning tests must be performed on both the Hardware and Software.

Devices with oximeter and devices without oximeter have their own specific testing procedures.

### **4.5.1. Testing procedures for devices with oximeter**

The following checks must be carried out on each device:

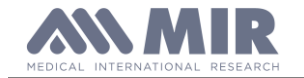

**Spirolab**

**Service Guide**

# **Table 1**

### **TESTS ON PCB MIR080 WITH OXIMETER**

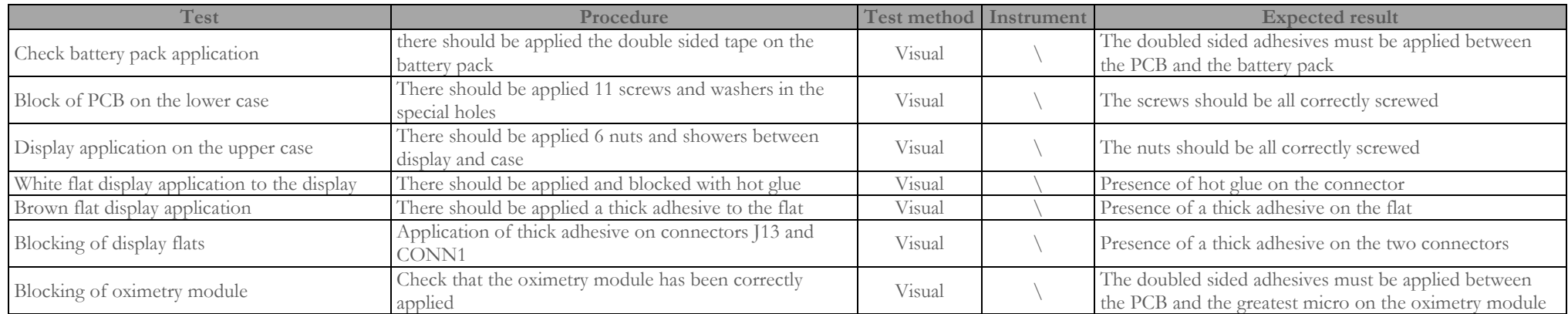

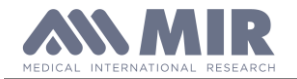

**Spirolab**

**Service Guide**

### **CHECKS ON MAIN CASING OF THE ASSEMBLED DEVICE**

### **Table 2**

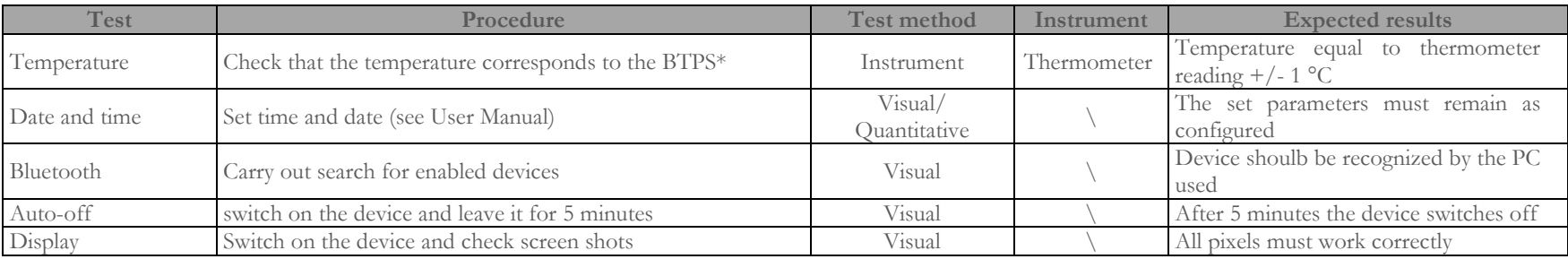

\* The BTPS appears on the main screen of display and on printout of a spirometry test

**Service Guide**

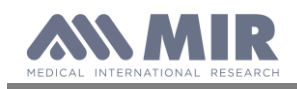

### **TESTS TO PERFORM AFTER POSITIVE RESULTS ARE OBTAINED FROM PREVIOUS TESTS**

### **SPIROMETRY TEST**

This test must be carried out as follows:

- a) Measure the ambient temperature using a digital thermometer and check that the BTPS value corresponds to the value in Table 3, the same temperature in the testing room.
- b) Fill in the FIVC nom (L) (min and max) fields of the SPIROMETRY TEST (Annex 1), min and max nominal values of current BTPS, from Table 3 below.
- c) Check that the stop of the 3 L calibration syringe is at "3.0".
- d) Move the piston of the syringe so that the "0.0" of the calibrated shaft is positioned with the shaft exit.
- e) Connect the device with a mouthpiece to the calibration syringe.
- f) Make the FVC test.
- g) Push the piston at a constant rate until the "3.0" of the calibrated shaft is positioned with the shaft exit.
- h) Pull back the piston at the same rate as at letter (f) until the "0.0" of the calibrated shaft is positioned with the shaft exit.
- i) Push the piston until the "1.0" of the calibrated shaft is positioned with the shaft exit (0.5 L tolerance limit).
- j) Read the FVC, FIVC and 2575 measured values to enter the FVC, FIVC measured values in the proper field of the SPIROMETRY TEST (Annex 1 of this Manual).
- k) If the values given by the device are not within the set min and max volumes, analyze and resolve the problem, if there is no solution then the product must be identified as nonconforming.

At the end of the tests, the table contained in Annex 1 shall be completed.

The FVC (L) (min and max) nominal values contained in the SPIROMETRY TEST (Annex 1) are already inserted because the BTPS expiration factor is constant and equal to 1.026 (corresponding to 37°C, that is, the average body temperature).

At the end of the tests, where there are no negative results, the device is identified as conforming and can be returned to the user.

### **OXIMETRY TEST**

This test must be performed using the following instruments:

- a) "Fluke Index 2XLFE", SpO2 simulator used to simulate oxygen saturation
- b) The device to be tested
- c) The oximetry sensor cable

The testing procedure is as follows:

- a) Connect the sensor cable to the MIR device using the proper connector.
- b) Connect the sensor to the oximetry simulator ensuring the correct positioning as shown in the following image.
- c) Set the oximetry value on the simulator at 85% and BPM at 40.
- d) Launch the oximetry test on the MIR device (see FIVC min/max values, temperature or BTPS function User Manual).

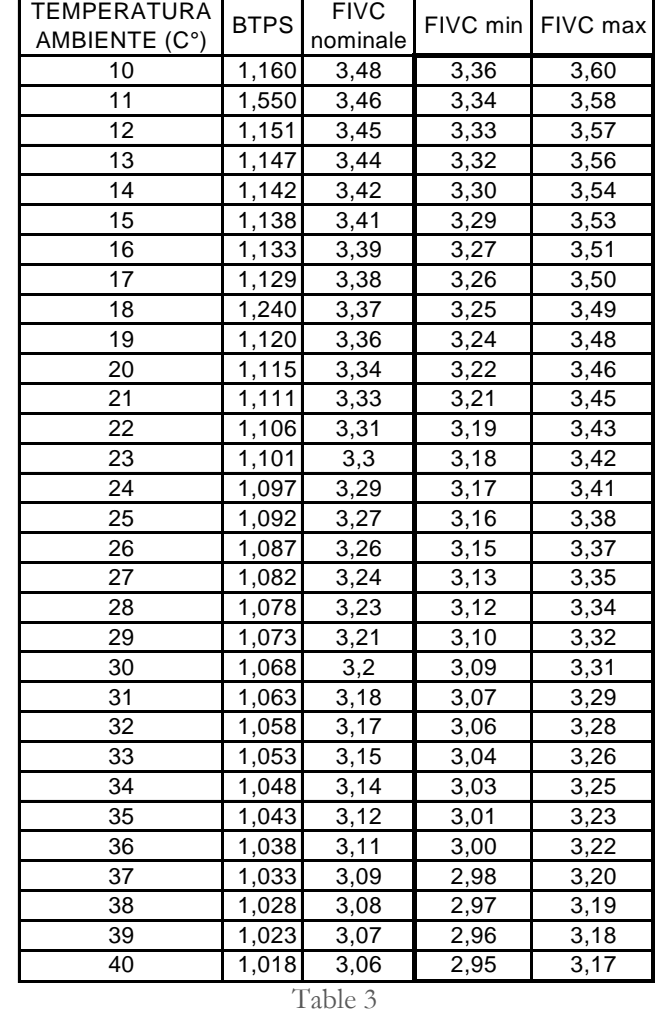

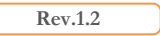

**Rev.1.2 Page 22 of 34** 

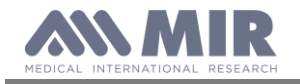

- e) Read the value given by the **Spirolab** (it must be between 83 and 87%).
- f) Read the heart beat rate on the MIR device (it must be between 38 and 42).
- g) Enter the given values in the proper spaces on Annex 1 to this Manual.
- h) Repeat the same procedure for the saturation level set on the simulator at 95% and PBM at 80.
- i) Read the value given by the **Spirolab** (it must be between 93 and 97%).
- j) Read the heart beat rate on the **Spirolab** (it must be between 78 e 82).
- k) Enter the given values in the proper spaces on Annex 1 to this Manual.

If the values of both tests are within the preset range, the sensor passes the checks and can be given to the user together with the device, otherwise it is nonconforming and should be subject to further tests.

### **4.5.2. Testing procedures for devices without oximeter**

The following checks must be carried out on each device:

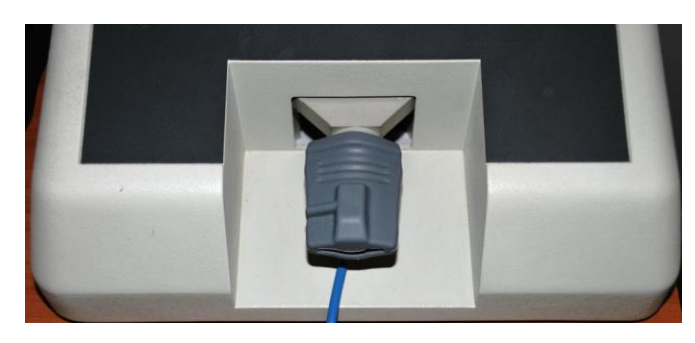

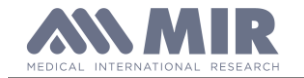

**Spirolab**

**Service Guide**

**Table 4**

### **TESTS ON PCB MIR080 WITHOUT OXIMETER**

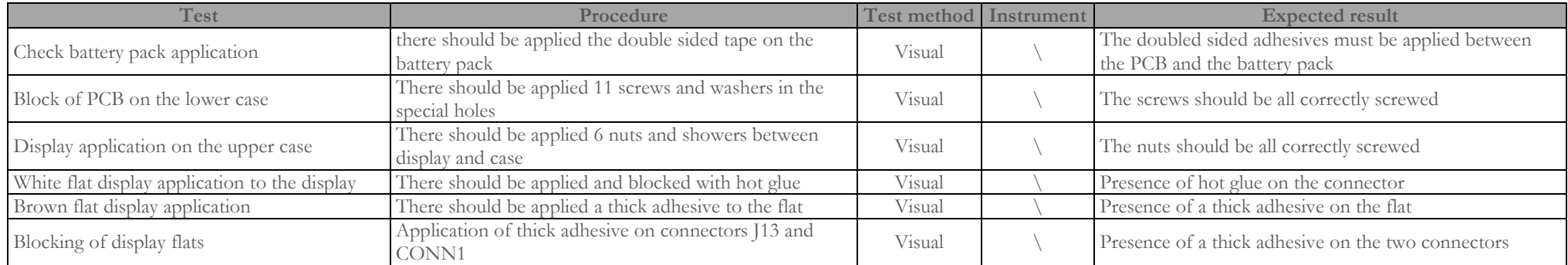

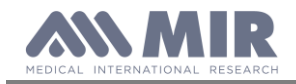

### **CHECKS ON MAIN CASING OF THE ASSEMBLED MACHINE**

Repeat the same tests described in Table 2.

### **TESTS TO PERFORM AFTER POSITIVE RESULTS OBTAINED FROM PREVIOUS TESTS**

### **SPIROMETRY TEST**

Follow the instruction described in point "Spirometry test" some pages above. In this case to report the values obtained, use the form in annex 2.

At the end of the tests, where there are no negative results, the device is identified as conforming and can be returned to the user.

# **5. SPARE PARTS**

This chapter deals with placing orders for spare parts (see appendix A) as well as the listing of actual spare parts (appendix A, spare parts list).

### 5.1. **ORDERING**

Spare parts can only be ordered if the following data is supplied:

- Part number
- Description
- Quantity
- Shipping details (Incoterms)

The required data is mentioned in Appendix A. For the current parts list please refer to the spare parts price list which is published every year.

MIR only supplies parts mentioned in Appendix A. Standard parts such as screws, nuts, cleaning agents and so on are not supplied by MIR, these parts must be purchased locally.

### 5.2. **DELIVERY**

### **5.2.1. Ordering PCB's**

Printed circuit boards are only obtainable as spare part in their latest version. Consult the technical documentation for instructions of how to modify the latest version of the PCB for use in older versions of the equipment.

### **5.2.2. Warranty claims**

Warranty claims must be provided with the MIR invoice number, the type of products and serial number of the equipment in question. The defective item must be returned back to MIR. The customer is responsible for the transportation and for all transport and customs charges for the delivery of the goods both to and from the service centre.

The customer must inform MIR about the substitution of a PCB. For the correct traceability the manufacturer must maintain the history of a single device during its life.

### 5.3. **RETURN SHIPMENTS**

Any instrument or accessory returned must be accompanied by a clear and detailed explanation of the defect or problem found.

If units are to be returned to MIR then a written or verbal permission (RAN - Return Authorization Number) must be received before any instrument is returned to MIR.

The unit must be returned in its original packaging.

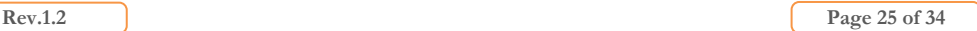

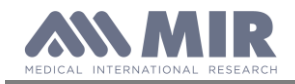

**Service Guide**

MIR reserves the right to modify the instrument if required, and a description of any modification made will be sent along with the returned goods.

**Note**

**Any instrument of accessory returned must be accompanied by a clear and detailed explanation of the defect or issue found.**

# **6. TROUBLESHOOTING**

#### **Note**

Where not indicated, voltages are measured versus the ground (i.e. the negative pole of the battery). **Where not indicated, voltages are measured while the unit is switched on. Where not indicated, the values to be measured can vary by about 2%.**

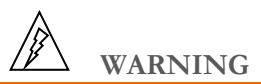

**Be careful not to short-circuit any contacts while measuring voltages. Batteries may explode if defective or damaged or disposed of in fire. Do not short-circuit the batteries!**

### 6.1. **The device does not switch on**

### **Check the integrity of the internal battery .**

If the device is connected to the battery charger and the battery is disconnected or compromised, the display shows the message:

#### **Battery failure**

### **If the battery charger is connected:**

Check the battery charger:

- Make sure that the connector is fully inserted to the plug.
- Check the cable for visible damage.

### **Recharge battery**

- Connect power cable to the device
- Check that the battery indicator on the display shows the correct charging phase
- When the charging is completed the battery indicator becomes green

### 6.2. **The display remains black**

- $\boxtimes$  Check that the flat connector of the display is not broken:
	- Open the Spirolab (see Paragraph 4.2.1)
	- Check that the connector is fully connected to the PCB
	- Check that the flat is not excessively bent.

### 6.3. **The battery is not working correctly**

- $\triangledown$  Check the battery charger
	- Make sure that the main power supply's connector is correctly attached to the plug.
	- Check the cable for visible damage.
- $\triangleright$  Check the internal power supply
	- Open the **Spirolab** (see Paragraph 4.2.1).
	- Measure the voltage at the output of the battery . It must be approximately between 5,5 V and 7,2 V.

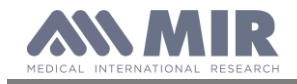

### 6.4. **The device does not measure spirometry at all**

- $\boxtimes$  Check if any obstacle is blocking the free rotation of the turbine
- $\boxtimes$  For information about maintenance cleaning please refer to paragraph 4.3.4.1 of this manual.
- The VC and MVV tests does not measure
	- Control if in service menu the standard is set up on NANHES III, in this case the VC and MVV tests does not work; thus set another author to make VC and MVV tests work

### 6.5. **The device does not measure spirometry correctly**

- $\boxtimes$  Check if any obstacle is disturbing the free rotation of the turbine.
- $\boxtimes$  For information about maintenance cleaning please refer to the paragraph 4.3.4.1 of this manual.
- $\boxtimes$  Check the accuracy with the calibration syringe.
	- Make several tests FVC at different in/expiration speeds.
	- Check the measured volume. It may differ  $\pm$  3% or 50 ml, depending on which value is bigger (i.e. using a 3000-ml-syringe, the measured valued must be between 2910 and 3090 ml, using a 1000-ml-syringe, between 950 and 1050 ml)

Check if a calibration has been made and if necessary recalibrate to original setting (see section Turbine Calibration in the User Manual).

### 6.6. **The device does not measure oximetry at all**

- $\boxtimes$  Check if the devices is provided with the oximetry function or not
	- Switch on the device and access to the service menu as described in the user manual. Select the voice "info firmware" and check if there is shown the oximetry software version; if yes then the device has the oximetry function, otherwise no.

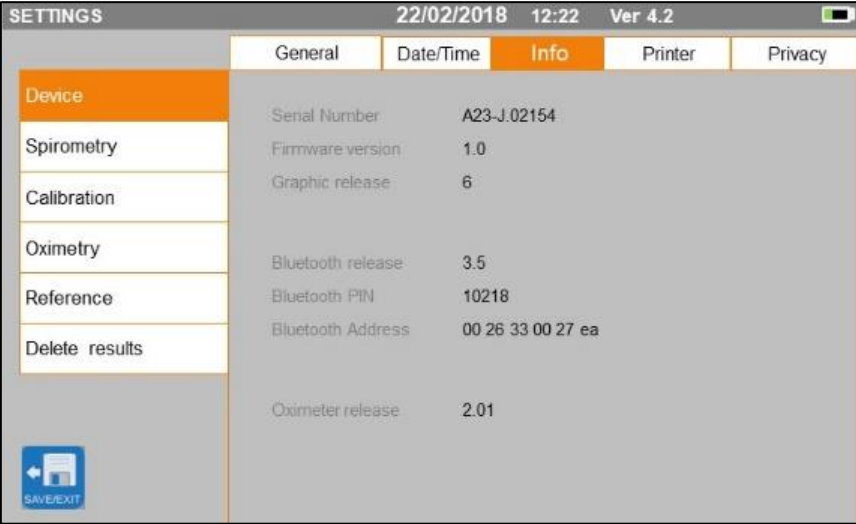

### 6.7. **The device does not measure oximetry correctly**

- Check the correct connection of the sensor
	- The connector must be fully inserted in the plug
	- Check if there is any damage on the cable connector
	- Check the correct position of the sensor on the patient, see section regarding the oximetry tests on the user manual

### 6.8. **The data communication via USB does not function**

 $\triangleright$  Check the cables, if there is any visible damage.

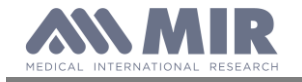

- Replace the cable
- If after changing the cable the problem persists, then send the device to the manufacturer
- $\boxtimes$  Verify the correct installation of the winspiroPRO software
	- Check the winspiroPRO USB connection: from menu "Configuration", "Options", "Communication"
	- Check that the driver is installed in the following folder:

C:\MIR\winspiroPRO\Drivers\MIR USB drivers\

if the driver is not installed then it can be obtained from the manufacturer. Then copy it into the abovementioned folder.

– If the problem persists contact the manufacturer.

### 6.9. **Index of components**

To simplify component identification they are marked in the attached drawing of the components layout of the Printed Circuit Board (PCB) MIR080.

See Appendix C for more information on the component name and description.

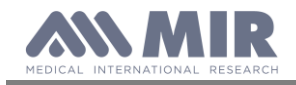

**Service Guide**

# **APPENDIX A: SPARE PARTS LIST**

**Battery Code:** 972301 *Rechargeable battery pack* **Battery charger Code:** 920660 *Battery charger 220V/110V* **Board Code:** 891080 *Mother board without oxymeter (oxy module)* **Cable Code:** 532362 *Cable to connect miniflowmeter to Spirolab New*

**Cable Code:** 532361 *Micro USB cable for the PC connection* **Carrying case Code:** 672684 *Carrying case (grey)* **Case Code:** 300599 *Plastic case (ABS) orange/white, complete including screws* **Case Code:** 300600 *Plastic door (ABS) white for printer compartment* **Case Code:** 300601 *cutter (ABS) white for printer compartment* **Case Code:** 300604 *Plastic cover (ABS) white for SIM compartment* **Case Code:** 300622 *Plastic case (ABS) white, upper part* **Case Code:** 300623 *Plastic case (ABS) white, lower part* **Case Code:** 300624 *Plastic case (ABS) orange, central part* **Case Code:** 300607 *on/off button* **Case Code:** 300629 *Printer support* **Case Code:** 300898 *Plastic case (ABS) white complete Miniflowmeter* **Case Code:** 300608 *Rubber feet, set of 4* **Display Code:** 660584 *Touch screen display 7"* **Display Code:** 512584 *Flex strip to connect display touch to mother board* **Flowmeter Code:** 910595 *Miniflowmeter with cable, without turbine flow meter* **Printer Code:** 660080 *Thermal printer* **Printer Code:** 340834 *Plastic support for thermal paper roll (diameter 10.5 mm)*

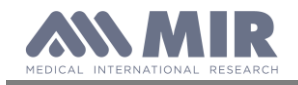

# **APPENDIX B: SERVICE INFO'S (Product Change Notes)**

### **General**

The technical information in the service manuals of MIR srl is up to date at the date of issue.

Necessary additional information (of any kind) will be provided in the following way:

- as supplements to the manual, or
- as revised editions (chapters) of the manual, or
- as Service Info (product change notes).

When a supplement or a revision is made to the manual, a "document history file" is added to this chapter. This file will give information about the date of issue of supplements or revisions.

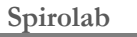

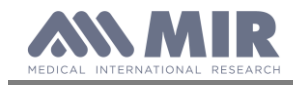

# **APPENDIX C**

For oxy version: in addition to the components in the following table please consider the oxy module as follow:

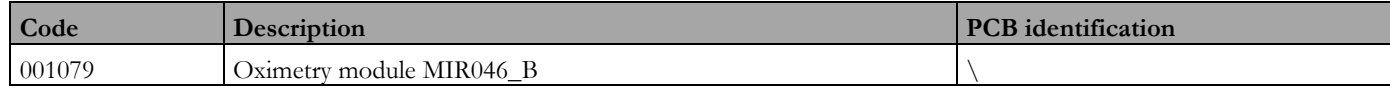

### **List of Components**

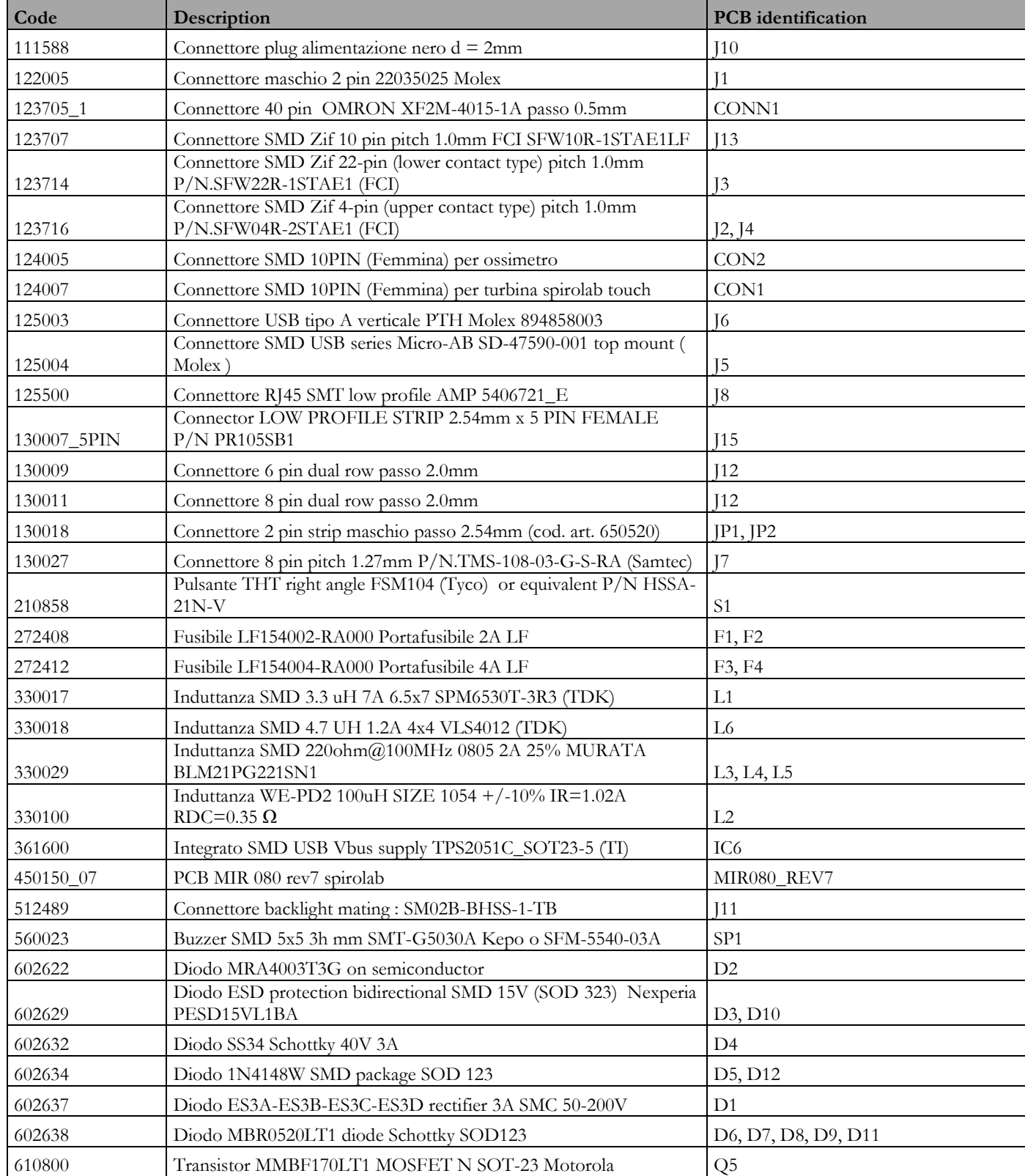

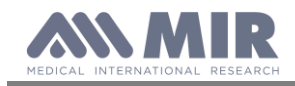

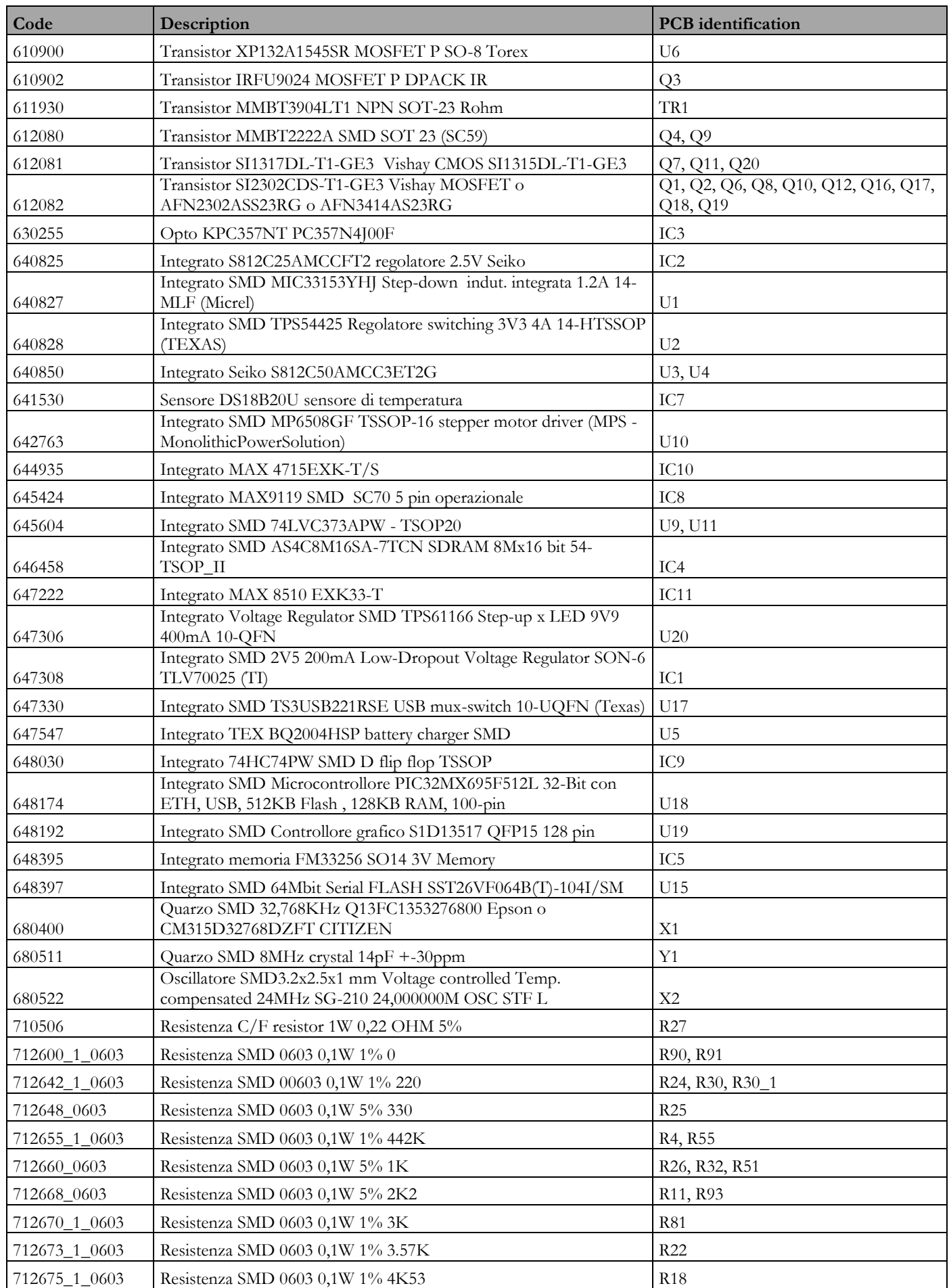

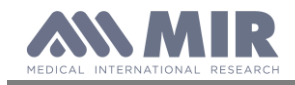

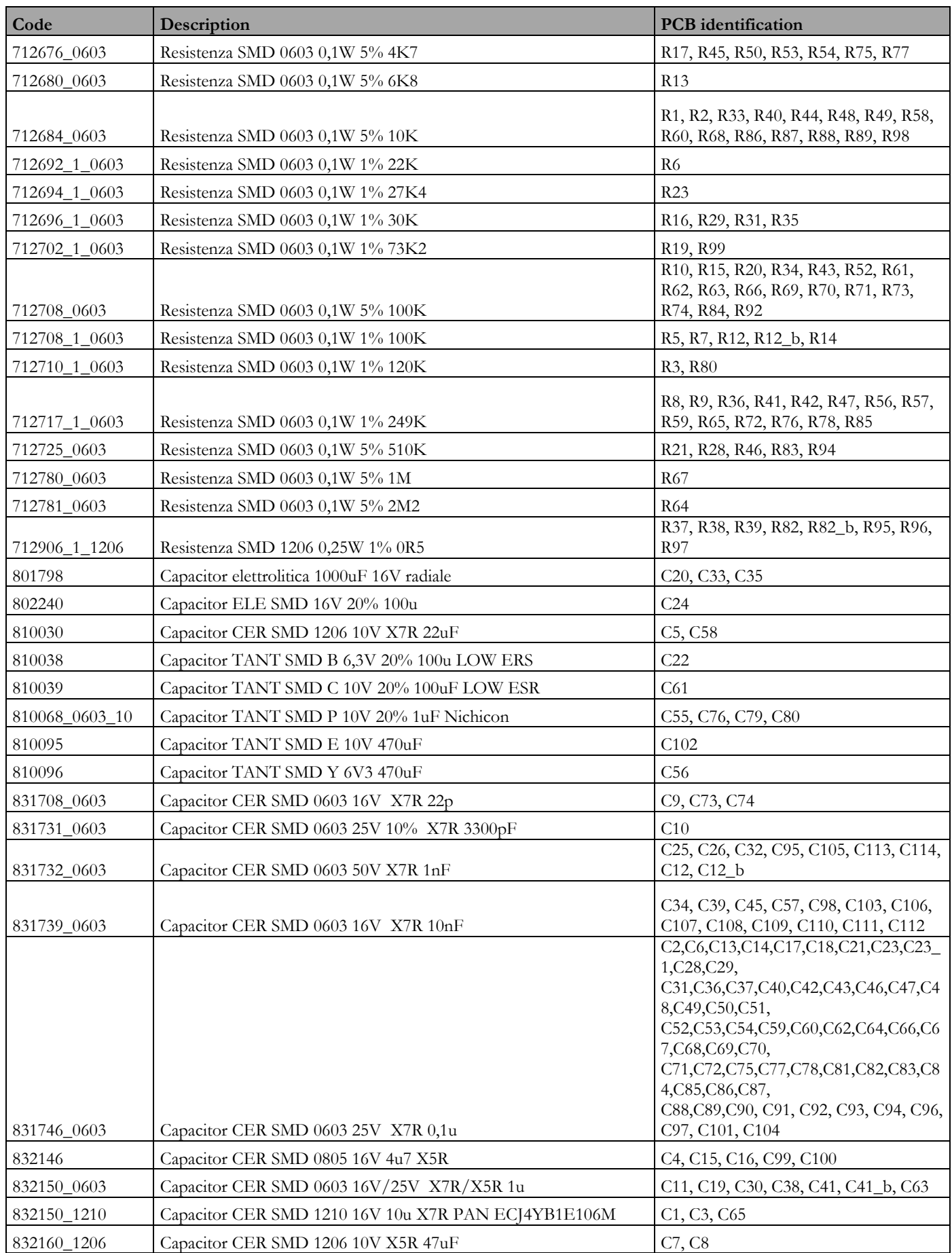

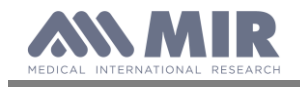

# **ANNEX**

- 1 [Test report form after device repair with oximetry module](file://///SRVNAS/mir/Qualità%202000/FASCICOLI%20TECNICI/SPIROLAB%20III/MANUALE%20SLAB%20III/SERVICE%20MANUAL/TEST%20REPORT%20FORM%20OXY.doc)
- 2 [Test report form after device repair without oximetry module](file://///SRVNAS/mir/Qualità%202000/FASCICOLI%20TECNICI/SPIROLAB%20III/MANUALE%20SLAB%20III/SERVICE%20MANUAL/TEST%20REPORT%20FORM%20NON%20OXY.doc)